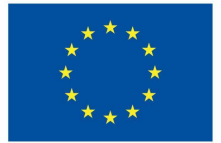

**Funded by** the European Union

# DigiProf- Project

2.4 Wie sammelt man Studierendenfeedback im VLE?

## **DigiProf**

## **DigiProf**

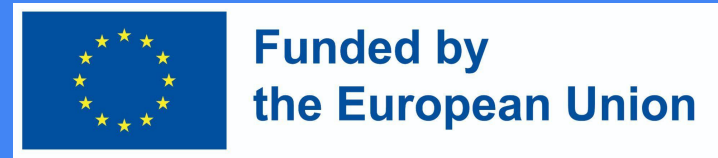

### Feedback in Moodle

- In der Moodle-Lernumgebung kann der Dozent einen **Feedback-Fragebogen für die Schüler** erstellen.
- Er kann anonym oder nicht anonym sein;
- Die Ergebnisse können **nur für der Dozenten oder für alle** zugänglich sein.
- Um eine Feedback-Aktivität zu erstellen, wählen Sie zu dem Kurs, in dem die Aktivität erstellt werden soll.
- Aktivieren Sie den **Bearbeitungsmodus** (drücken Sie auf **Bearbeitung einschalten**).
- Klicken Sie neben dem Thema, in dem Sie das Feedback erstellen möchten, auf **Aktivität oder Ressource hinzufügen**, wählen Sie das **Feedback** aus und klicken Sie es an.

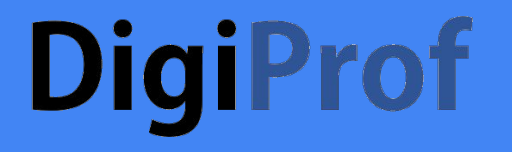

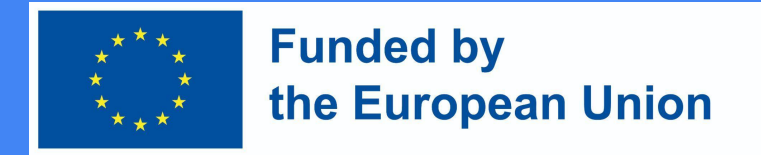

### Feedback-Aktivität hinzufügen

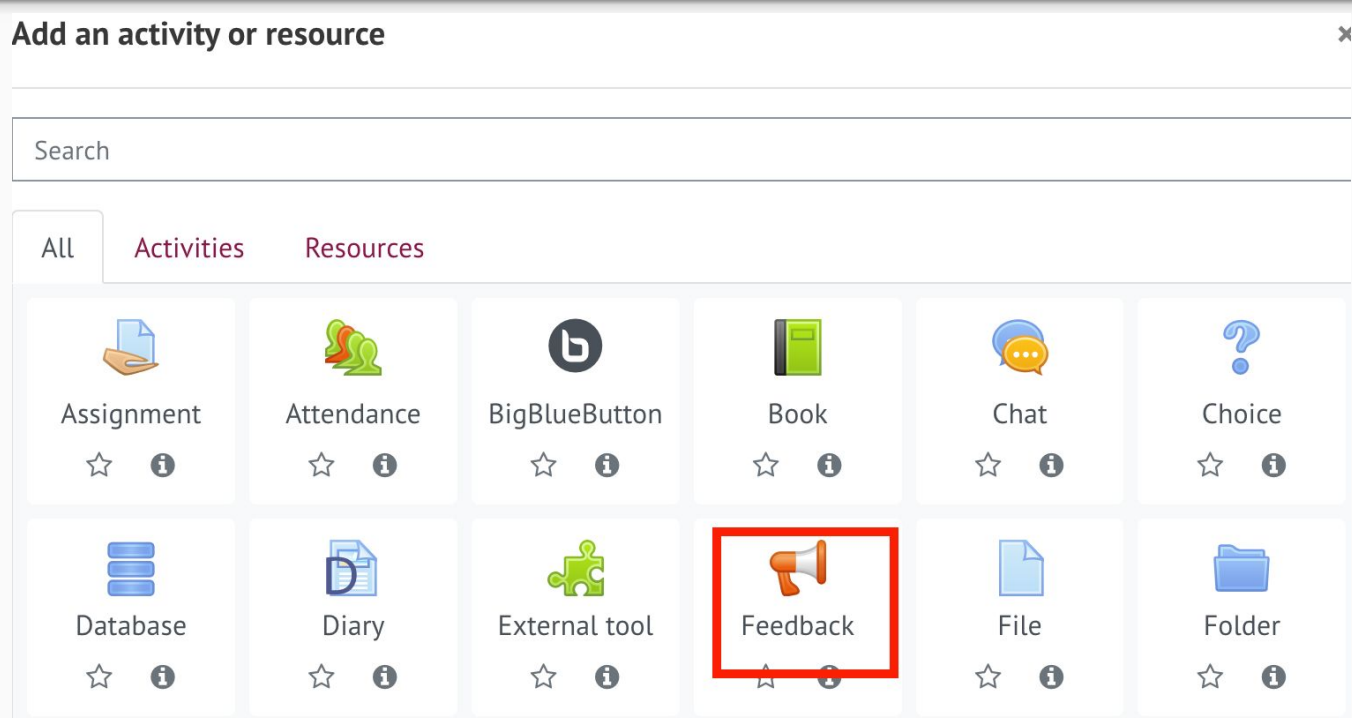

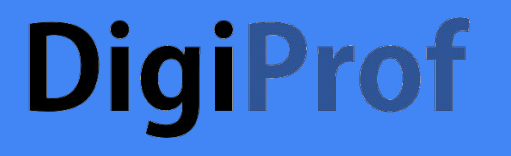

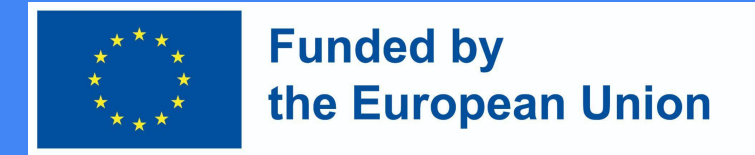

- Fügen Sie dann alle notwendigen Informationen über die Aktivität ein:
- Geben Sie den Namen (notwendig) und eine Beschreibung (optional) im Bereich Allgemeine Informationen an

H Adding a new Feedbacko

 $\sqrt{\frac{2}{1}}$  General

Name

Description

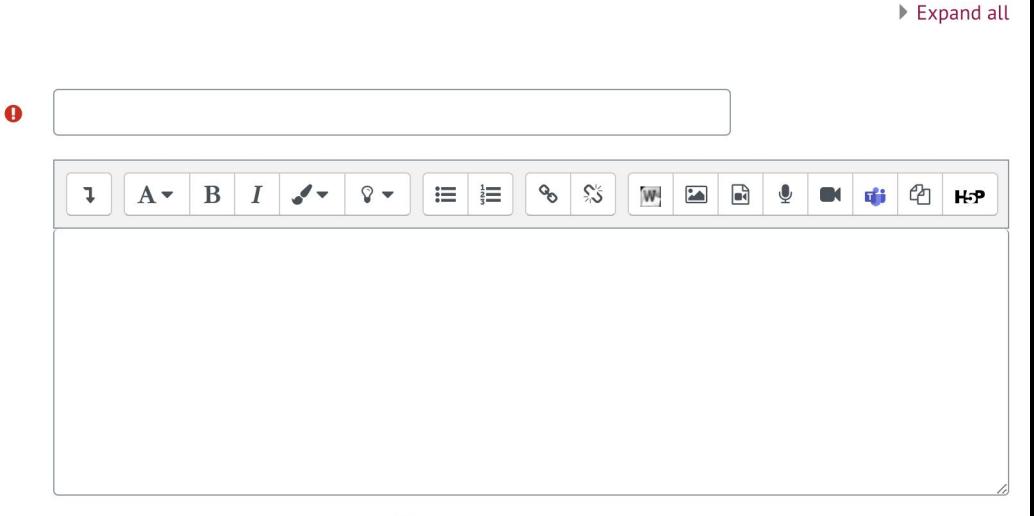

 $\Box$  Display description on course page  $\bigcirc$ 

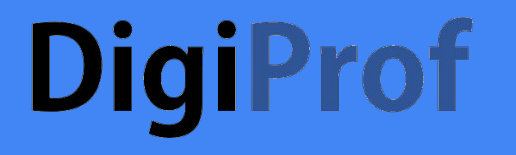

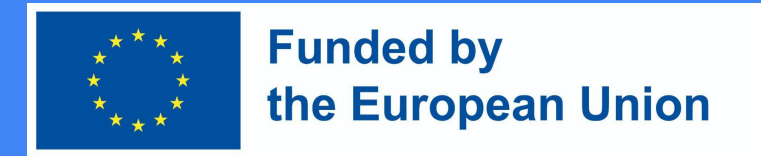

2. Im Abschnitt Verfügbarkeit können Sie festlegen, wann die Rückmeldung verfügbar sein soll (optional), drücken Sie auf Aktivieren und wählen Sie das gewünschte Datum und die Uhrzeit.

#### Availability

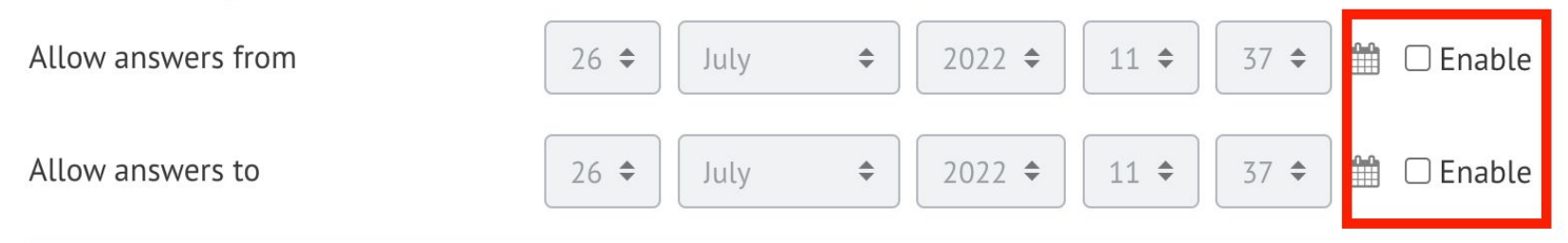

## **DigiProf**

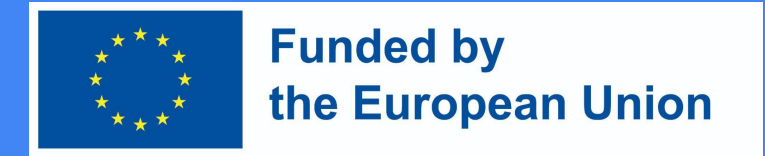

### Einrichten der Feedback-Aktivität

3. Im Abschnitt Frage- und Einsendeeinstellungen können Sie wählen, ob das Feedback anonym sein soll. Die Anonymität wird in der Eingabezeile Benutzername eingestellt. In der Zeile Mehrfache Einreichungen können Sie auswählen, ob das Feedback mehr als einmal abgegeben werden kann (wenn nein, kann das Feedback nur einmal abgegeben werden).

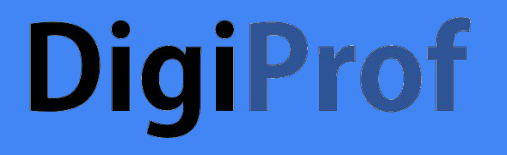

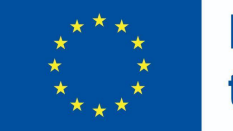

#### **Funded by** the European Union

#### ▼ Question and submission settings

Record user names Anonymous ⇔ Allow multiple submissions 0 No  $\div$ 2  $No \triangleleft$ Enable notification of submissions Auto number questions 2  $No \div$ 

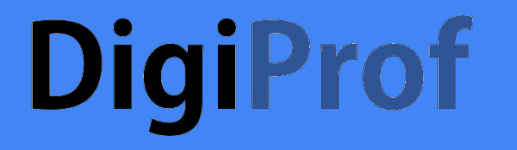

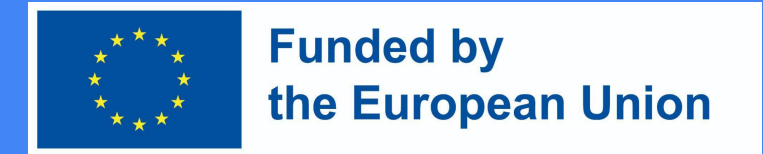

4. Klicken Sie nach Abschluss dieser Schritte auf Speichern und anzeigen.

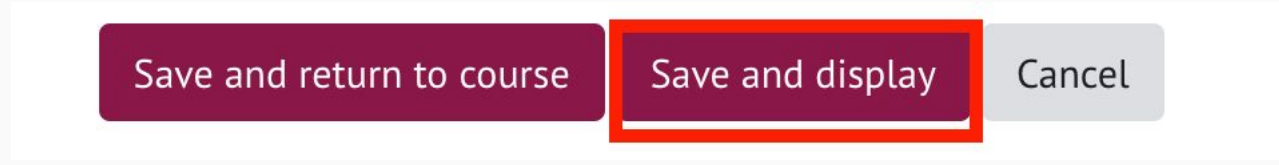

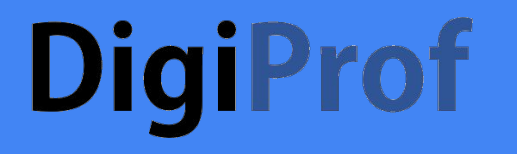

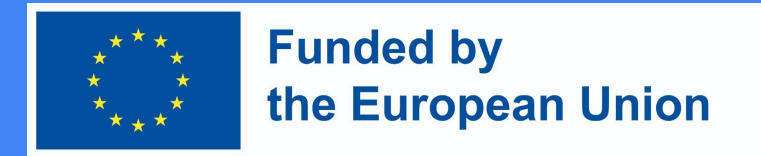

5. Bei der Feedback-Aktivität stellt der Dozent den Studierenden Fragen. Die Fragen können im **Bereich "Fragen bearbeiten"** hinzugefügt werden.

### Feedback to topics 1.

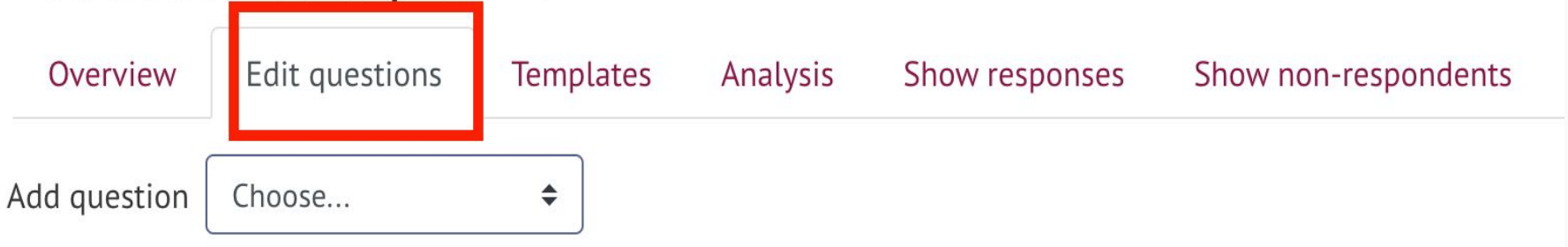

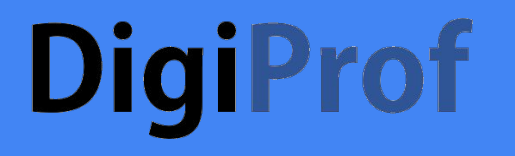

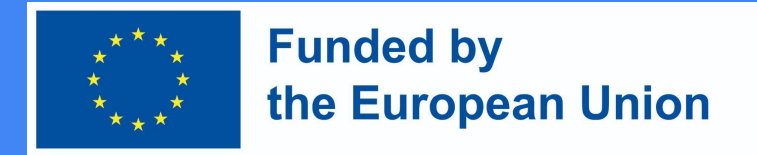

6. Wählen Sie im Abschnitt Fragen bearbeiten den gewünschten Fragetyp aus.

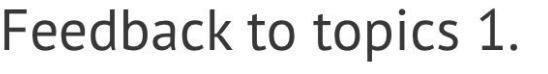

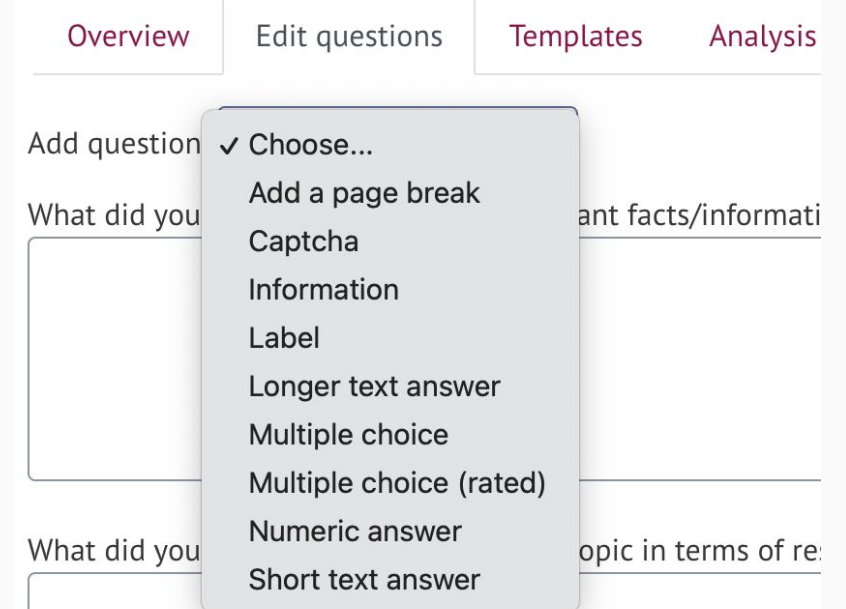

### **DigiProf** Einrichten der Feedback-Aktivität. Fragetypen

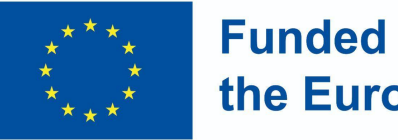

**Funded by** the European Union

1) Etikett - keine Frage, sondern eine Kopfzeile mit Informationen wird dem Feedback hinzugefügt.

2) Längere Textantwort - ermöglicht es dem Schüler, die Frage im Text zu beantworten.

3) Information - keine Frage, sondern nur eine Informationszeile, die zwischen Fragen eingefügt werden kann, um zusätzliche Informationen zu liefern.

4) Multiple Choice - Die Schüler haben die Möglichkeit, eine der vorgegebenen Antwortmöglichkeiten zu wählen.

5) Multiple Choice (bewertet) - gibt den Schülern die Möglichkeit, die vorgegebenen Antwortmöglichkeiten zu bewerten.

6) Fügen Sie einen Seitenumbruch ein - das ist keine Frage, sondern ermöglicht es der Lehrkraft, die Fragen zu trennen, so dass sie nicht alle auf derselben Seite stehen, wenn viele Fragen gestellt werden.

7) Numerische Antwort - die numerische Antwort des Schülers.

8) Kurze Antwort - ermöglicht es dem Schüler, in wenigen Worten zu antworten.

9) Captcha ist keine Frage, sondern eine Schutzmaßnahme. Der Schüler markiert das Kästchen, dass er kein Roboter ist.

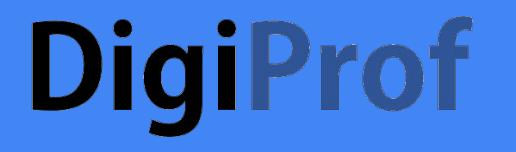

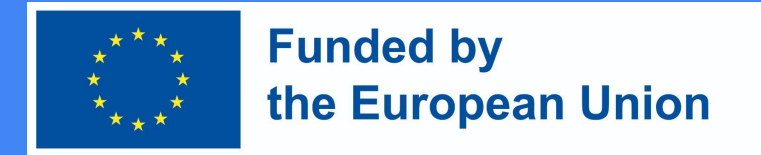

7. Nachdem Sie den gewünschten Fragetyp ausgewählt und die erforderlichen Informationen eingegeben haben, drücken Sie auf Speichern.

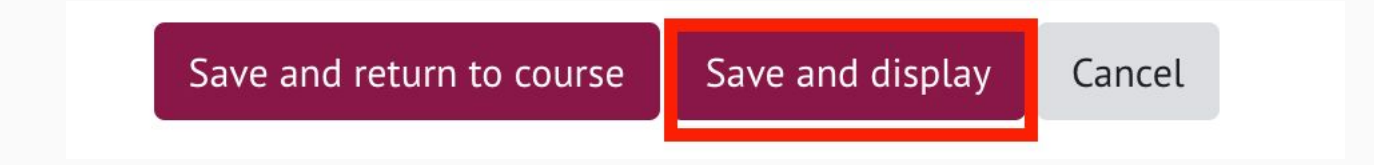

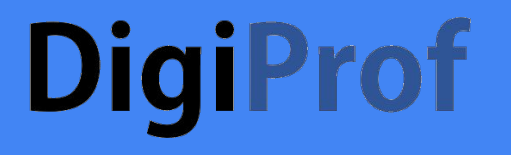

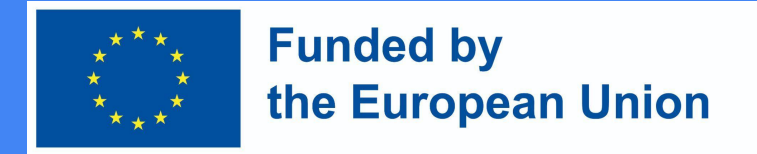

8. Im Abschnitt "Antworten anzeigen" können Sie alle Antworten der Studierenden sehen.

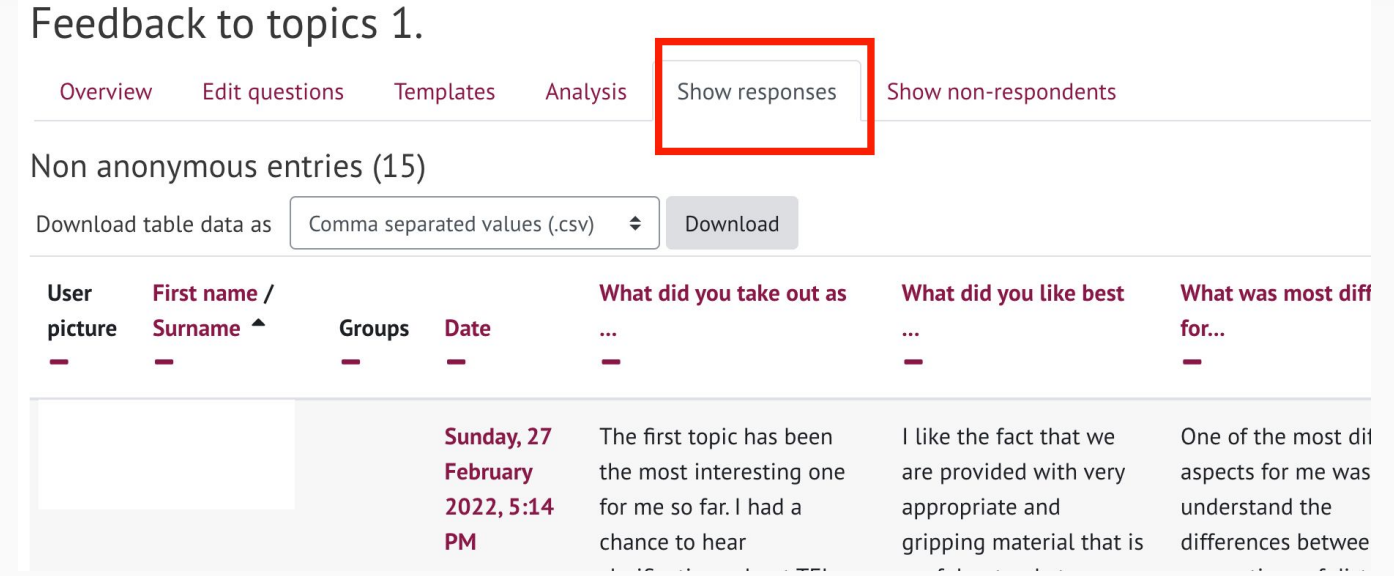